# **Boletim Técnico**

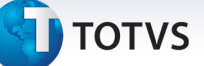

#### **Tipo de Cálculo de Pagamento**

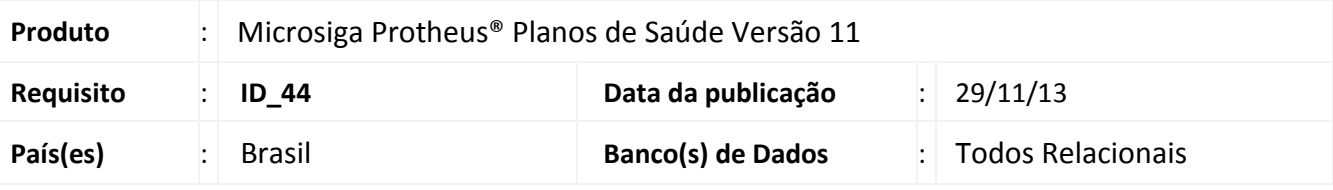

## Importante

Esta melhoria depende de execução do *update* de base UPDPLS9S, conforme **Procedimentos para Implementação**.

Atualmente a regra padrão para o pagamento dos prestadores é sempre pelo menor valor, ou seja, se o valor apresentado for menor que o valor contratado, será pago o valor apresentado, se o valor contratado for menor que o valor apresentado, será pago o valor contratado. Com a melhoria do **Tipo de Cálculo de Pagamento**, a regra para pagamento dos prestadores poderá ser alterada. Será possível definir pagar sempre pelo menor valor, sempre pelo valor apresentado independente se o valor apresentado é maior que o contratado ou sempre pelo valor contratado independente se o valor contratado é maior que o apresentado.

## **Procedimento para Implementação**

O sistema é atualizado logo após a aplicação do pacote de atualizações (*Patch*) deste chamado.

## Importante

Antes de executar o compatibilizador UPDPLS9S é imprescindível:

- a) Realizar o *backup* da base de dados do produto que será executado o *compatibilizador* (diretório **\PROTHEUS11\_DATA\ DATA**) e dos dicionários de dados SXs (diretório **\PROTHEUS11\_DATA\ SYSTEM**).
- b) Os diretórios acima mencionados correspondem à **instalação padrão** do Protheus, portanto, devem ser alterados conforme o produto instalado na empresa.
- c) Essa rotina deve ser executada em **modo exclusivo**, ou seja, nenhum usuário deve estar utilizando o sistema.
- d) Se os dicionários de dados possuírem índices personalizados (criados pelo usuário), antes de executar o compatibilizador, certifique-se de que estão identificados pelo *nickname*. Caso o compatibilizador necessite criar índices, irá adicioná-los a partir da ordem original instalada pelo Protheus, o que poderá sobrescrever índices personalizados, caso não estejam identificados pelo *nickname*.
- e) O compatibilizador deve ser executado com a **Integridade Referencial desativada\***.

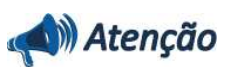

 $\odot$ 

.<br>©

Este documento é de propriedade da TOTVS. Todos os direitos reservados.

 $\odot$ 

sx

Este documento é de propriedade da TOTVS. Todos os direitos reservados

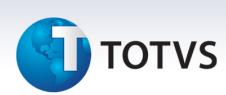

**O procedimento a seguir deve ser realizado por um profissional qualificado como Administrador de Banco de Dados (DBA) ou equivalente!** 

**A ativação indevida da Integridade Referencial pode alterar drasticamente o relacionamento entre tabelas no banco de dados. Portanto, antes de utilizá-la, observe atentamente os procedimentos a seguir:**

- i. No **Configurador (SIGACFG)**, veja **se a empresa utiliza** Integridade Referencial, selecionando a opção **Integridade/Verificação (APCFG60A)**.
- ii. Se **não há** Integridade Referencial **ativa**, são relacionadas em uma nova janela todas as empresas e filiais cadastradas para o sistema e nenhuma delas estará selecionada. Neste caso, **E SOMENTE NESTE, não é necessário** qualquer outro procedimento de **ativação ou desativação** de integridade, basta finalizar a verificação e aplicar normalmente o compatibilizador, conforme instruções.
- iii. **Se há** Integridade Referencial **ativa** em **todas as empresas e filiais**, é exibida uma mensagem na janela **Verificação de relacionamento entre tabelas**. Confirme a mensagem para que a verificação seja concluída, **ou**;
- iv. **Se há** Integridade Referencial **ativa** em **uma ou mais empresas**, que não na sua totalidade, são relacionadas em uma nova janela todas as empresas e filiais cadastradas para o sistema e, somente, a(s) que possui(em) integridade está(arão) selecionada(s). Anote qual(is) empresa(s) e/ou filial(is) possui(em) a integridade ativada e reserve esta anotação para posterior consulta na reativação (ou ainda, contate nosso Help Desk Framework para informações quanto a um arquivo que contém essa informação).
- v. Nestes casos descritos nos itens **"iii"** ou **"iv", E SOMENTE NESTES CASOS**, é necessário **desativar** tal integridade, selecionando a opção **Integridade/ Desativar (APCFG60D)**.
- vi. Quando desativada a Integridade Referencial, execute o compatibilizador, conforme instruções.
- vii. Aplicado o compatibilizador, a Integridade Referencial deve ser reativada, **SE E SOMENTE SE tiver sido desativada**, através da opção **Integridade/Ativar (APCFG60)**. Para isso, tenha em mãos as informações da(s) empresa(s) e/ou filial(is) que possuía(m) ativação da integridade, selecione-a(s) novamente e confirme a ativação.

### **Contate o Help Desk Framework EM CASO DE DÚVIDAS!**

- 1. Em **TOTVS Smart Client**, informe o código do compatibilizador no campo Programa Inicial.
- 2. Clique em **OK** para continuar.
- 3. Após a confirmação é exibida uma tela para a seleção da empresa em que o dicionário de dados será. Selecione a empresa desejada e confirme.
- 4. Ao confirmar é exibida uma mensagem de advertência sobre o *backup* e a necessidade de sua execução em **modo exclusivo**.

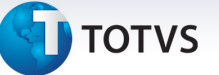

5. Clique em **Processar** para iniciar o processamento. O primeiro passo da execução é a preparação dos arquivos.

É apresentada uma mensagem explicativa na tela.

- 6. Em seguida, é exibida a janela **Atualização concluída** com o histórico (*log*) de todas as atualizações processadas. Nesse *log* de atualização são apresentados somente os campos atualizados pelo programa. O compatibilizador cria os campos que ainda não existem no dicionário de dados.
- 7. Clique em **Gravar** para salvar o histórico (*log*) apresentado.
- 8. Clique em **OK** para encerrar o processamento.

#### **Atualizações do compatibilizador**

- 9. Criação de **Campos** no arquivo **SX3 Campos:**
	- Tabela BAU Redes de Atendimento

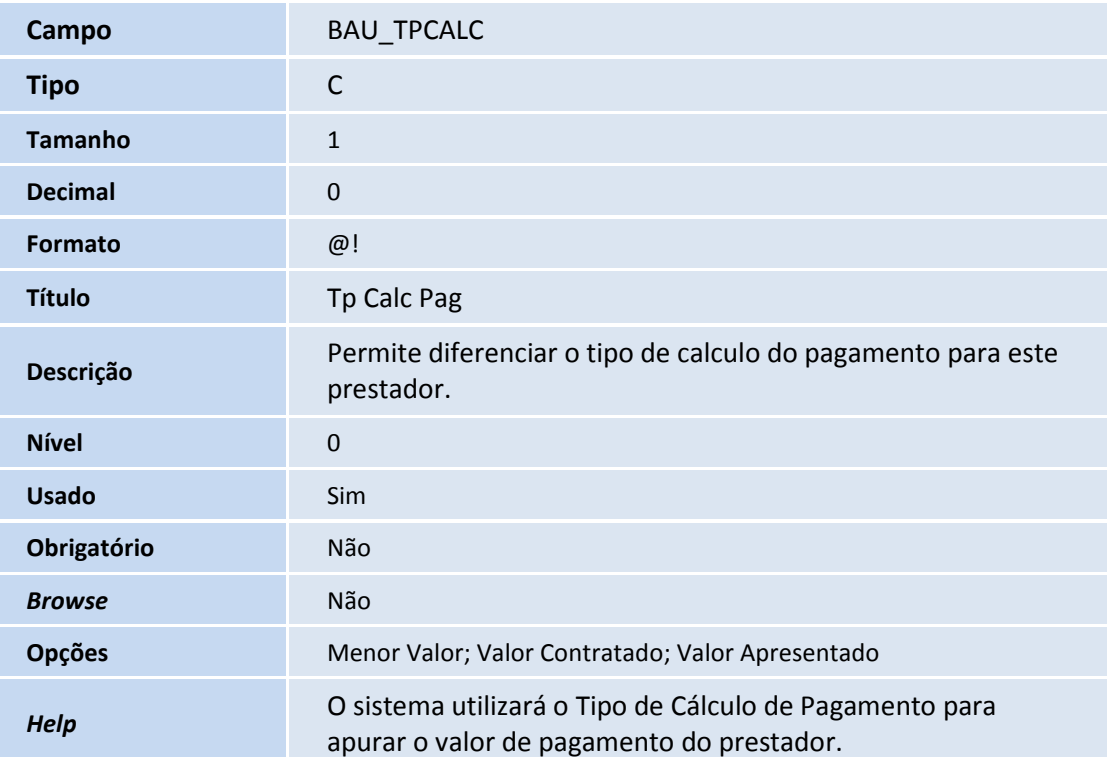

## Importante

O tamanho dos campos que possuem grupo pode variar conforme ambiente em uso.

### **Procedimentos para Utilização**

.<br>©

 $\odot$ 

Este documento é de propriedade da TOTVS. Todos os direitos reservados.

.<br>ල

# **Boletim Técnico**

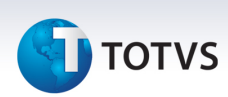

## **Configurando o campo Tp Calc Pag (BAU\_TPCALC)**

- 1. No **Plano de Saúde (SIGAPLS)** acesse **Atualizações /Rede Atendimento / RDA Cadastro (PLSA360).**
- 2. Selecione a RDA.
- 3. Clique em **Alterar**.
- 4. Clique na pasta **Produção Médica** e altere o campo **Tp Calc Pag** (BAU\_TPCALC)
	- Menor Valor
	- Valor Contratado
	- Valor Apresentado

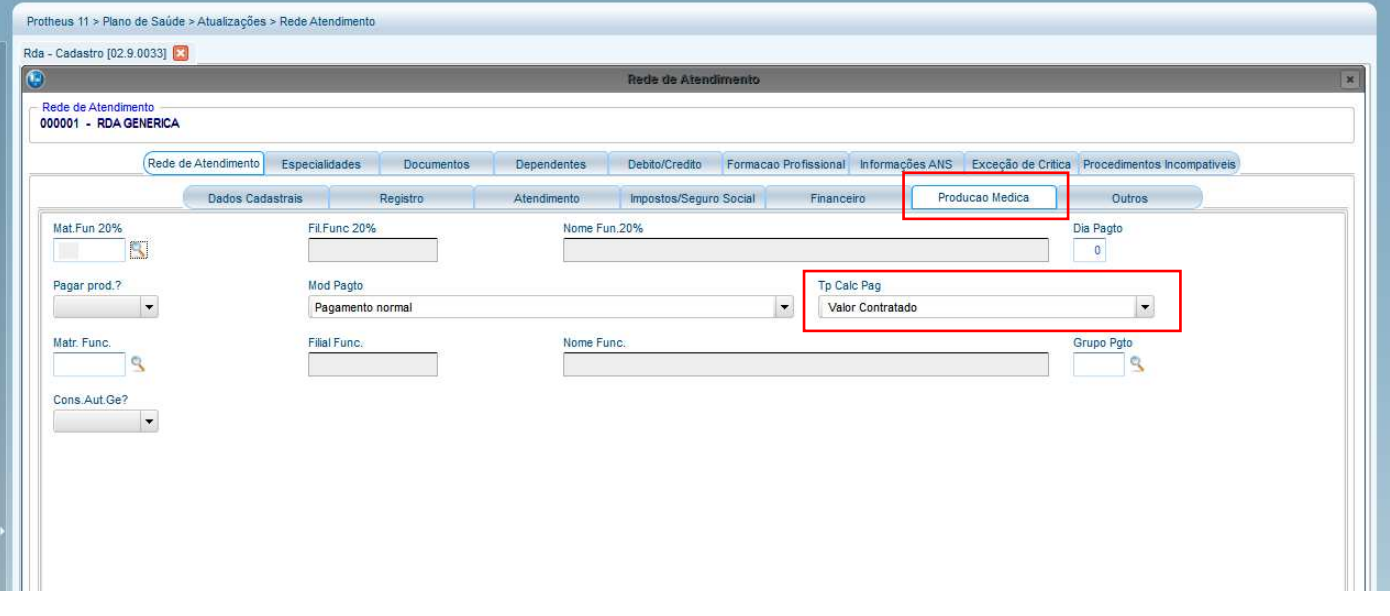

5. Clique em **Confirmar** para salvar a alteração.

## Importante

Com o campo **Tp Calc Pag** (BAU\_TIPCALC) vazio, a regra de cálculo será sempre considerar o menor valor para pagamento. Se o campo **Tp Calc Pag** (BAU\_TIPCALC) for alterado e existirem guias com a fase pronta, é necessário revalorizar o pagamento ou retornar a fase e mudar a fase novamente.

### **Informações Técnicas**

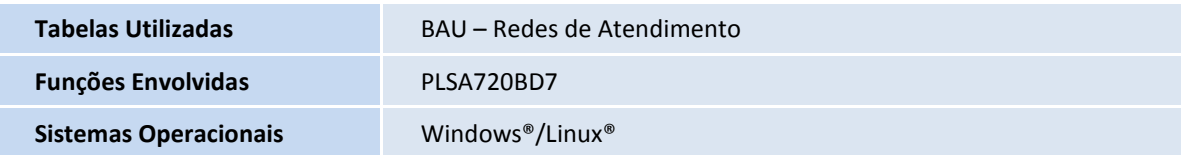